# **ขั้นตอนการเคลียร์รายการค่าปรับและส่งบิลค่าปรับให้สมาชิกผ่านทาง E-mail**

ระบบห้องสมุด WorldShare Management Services (WMS) ได้มีฟังก์ชั่น เพื่อส่งบิลการ ช าระค่าปรับให้กับสมาชิกผ่านช่องทาง E-mail ของสมาชิกได้โดยสะดวกและรวดเร็ว โดยผู้ปฏิบัติงานไม่ ต้องออกใบเสร็จรับเงิน ซึ่งสมาชิกสามารถไปตรวจสอบใบเสร็จได้ทาง E-mail ที่สมาชิกได้แจ้งไว้ในระบบ แต่ถ้ามีการร้องขอก็ต้องออกใบเสร็จให้ตามปกติซึ่งมีวิธีการปฏิบัติงานดังต่อไปนี้

### 1. ผู้ปฏิบัติงานเข้าสู่ระบบเพื่อเตรียมพร้อมสำหรับการปฏิบัติงานในโมดูล Circulation แล้วคลิกที่  **Circulation**

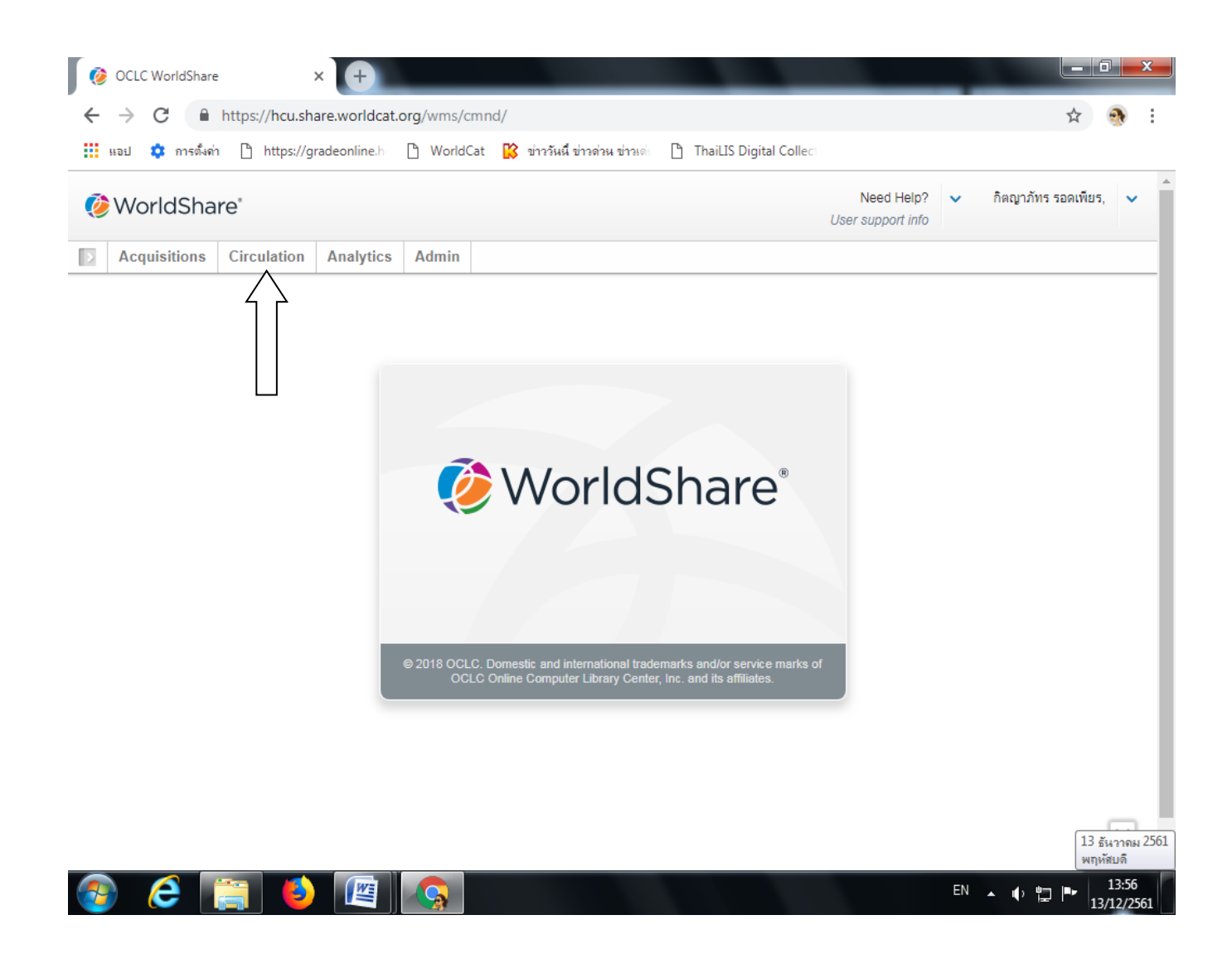

### **2. คลิกที่ Check In**

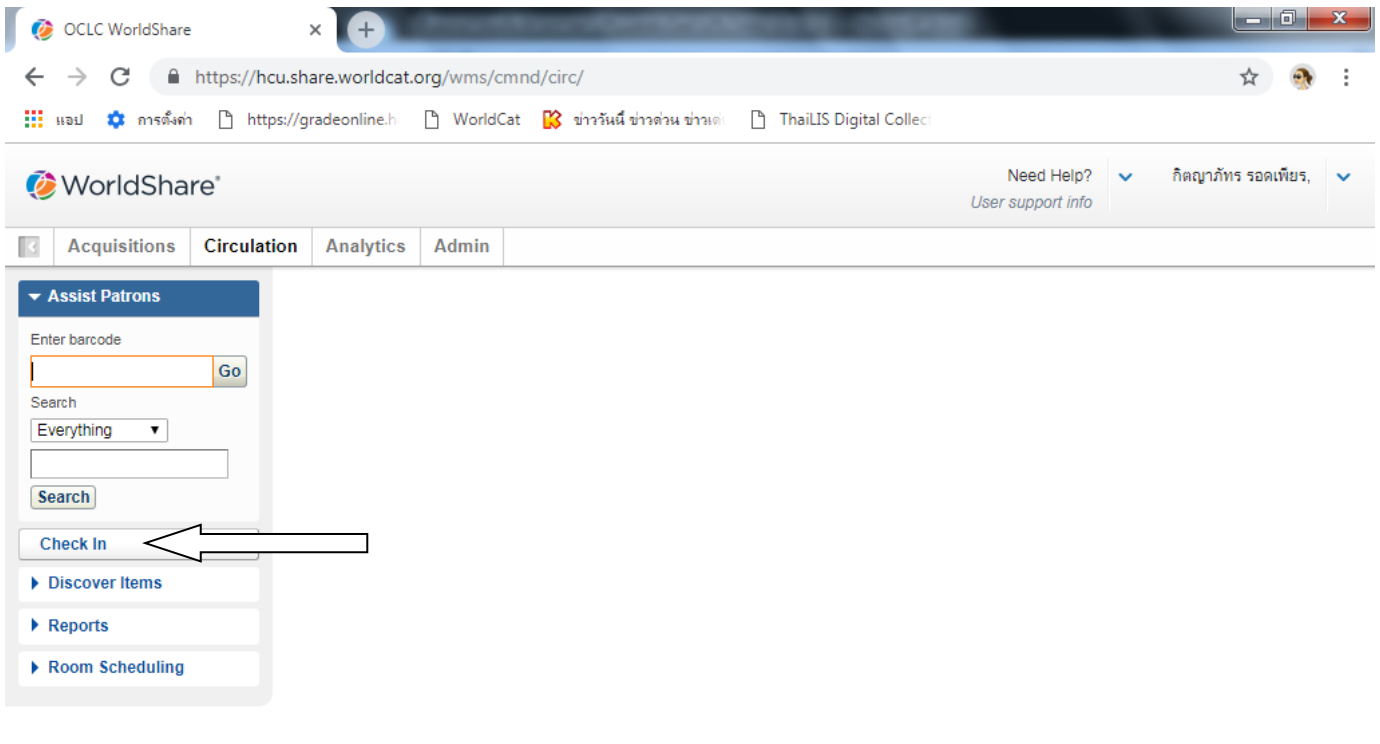

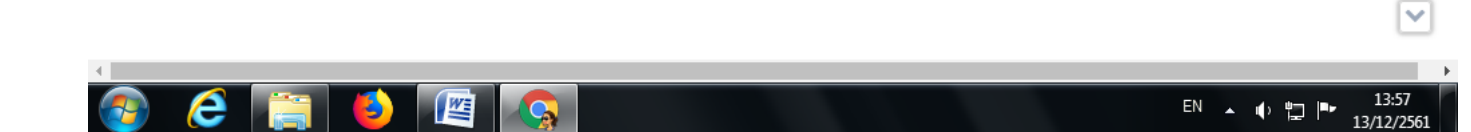

### **3. Scan barcode ของหนังสือที่สมาชิกน ามาคืนตรงช่อง Item Barcode**

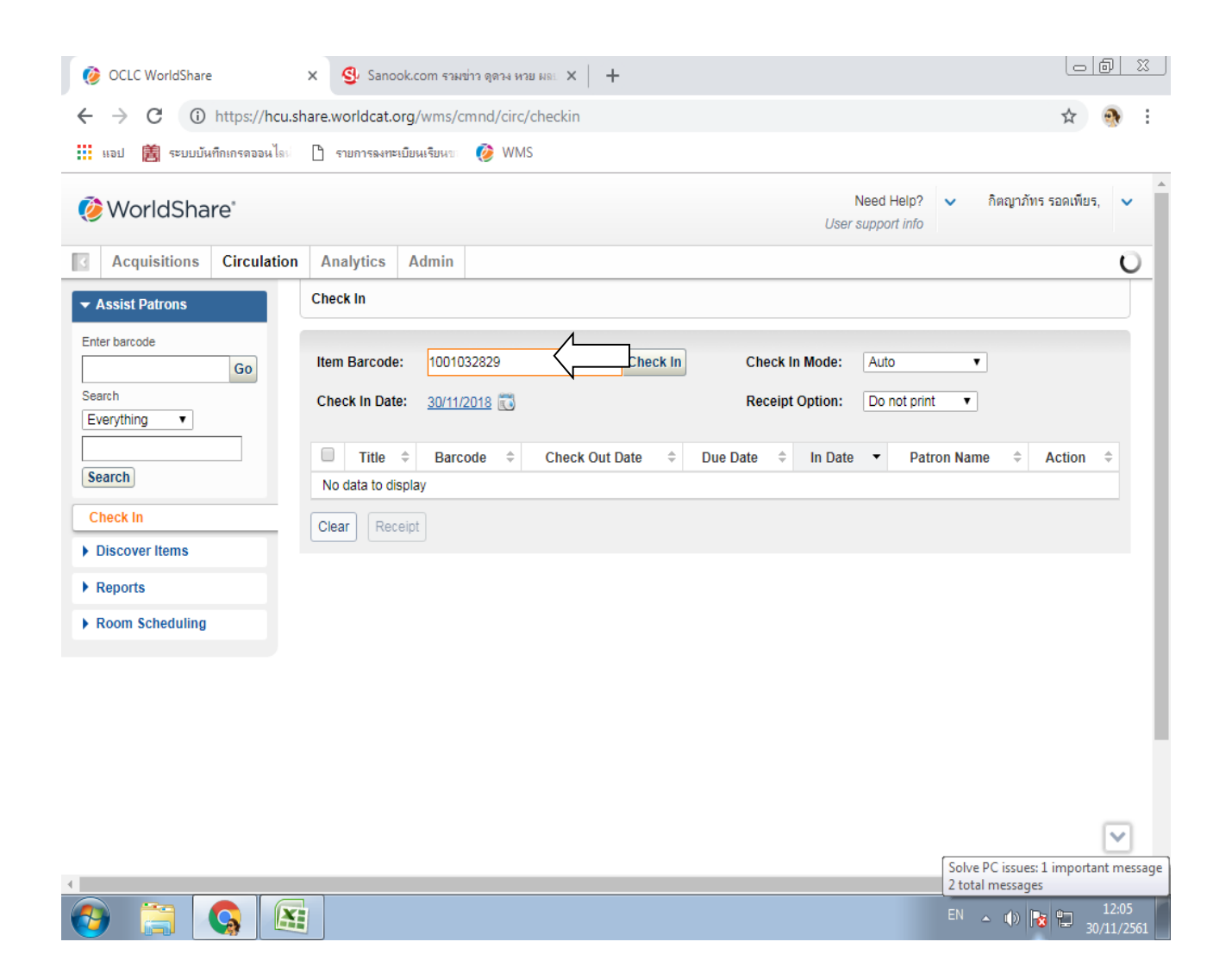

## **4. คลิกที่ชื่อของสมาชิกตรงช่อง Patron Name**

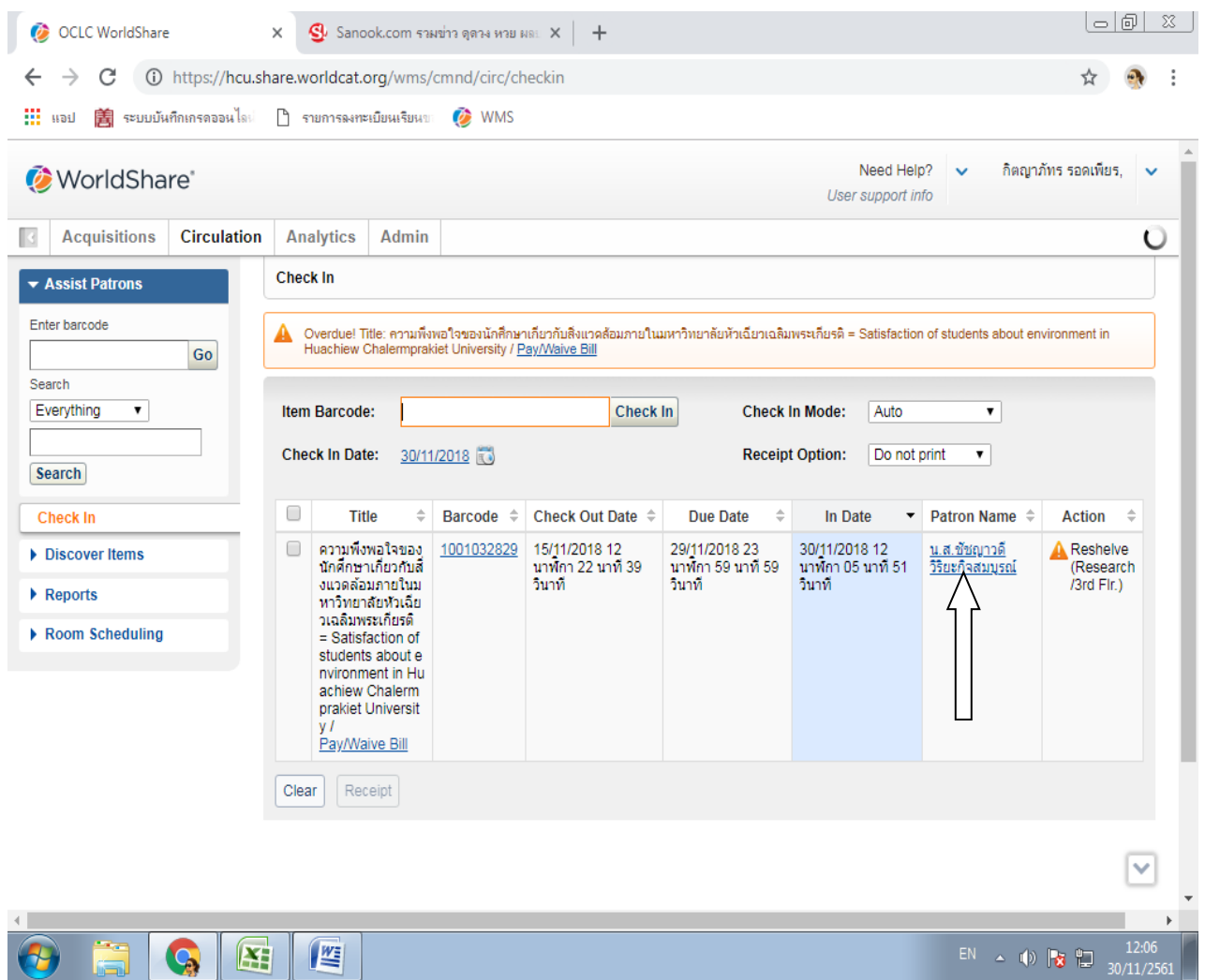

# **5. คลิกที่Bills หรือคลิกที่ จ านวนเงิน ตรง Outstanding Bills เพื่อเคลียร์รายการค่าปรับ**

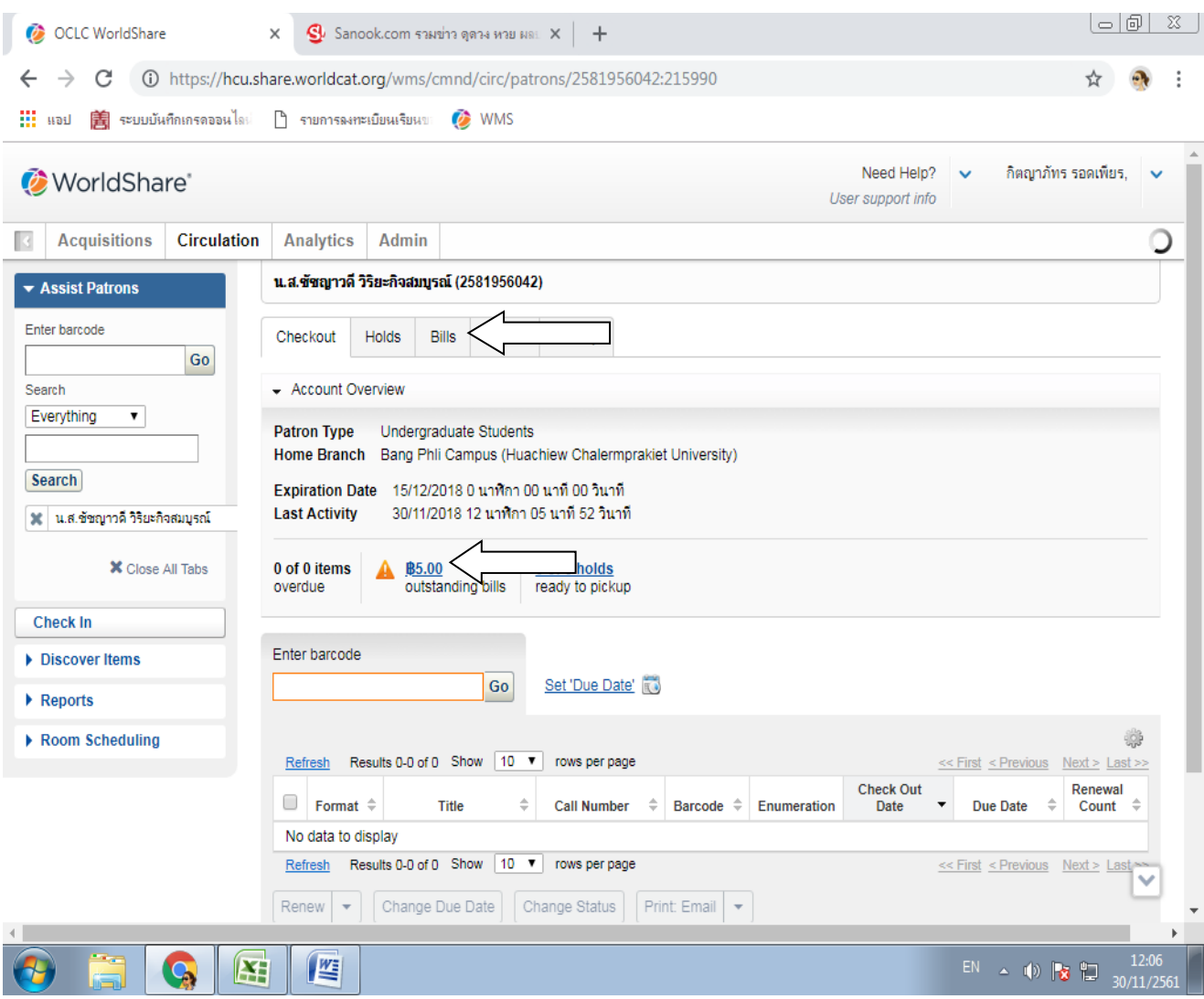

## **6. คลิกเลือกรายการค่าปรับตรงช่องสี่เหลี่ยม แล้วให้คลิกที่ Pay/Waive/Refund**

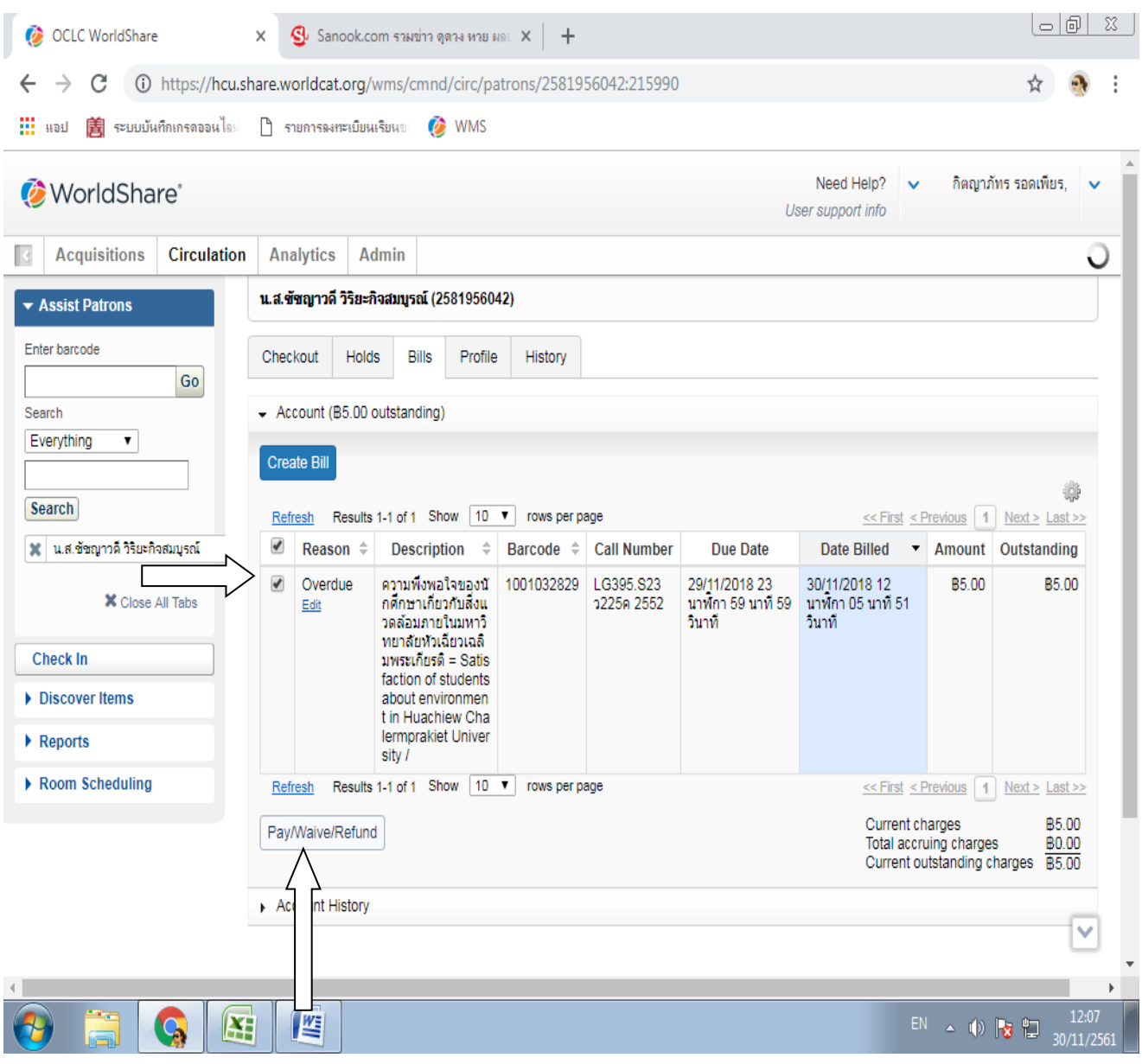

7. ใส่จำนวนเงินค่าปรับตรงช่อง Amount Tendered เพื่อยืนยันจำนวนค่าปรับตามที่ปรากฏในช่อง  **Amount To Pay แล้วคลิกที่ Resolve**

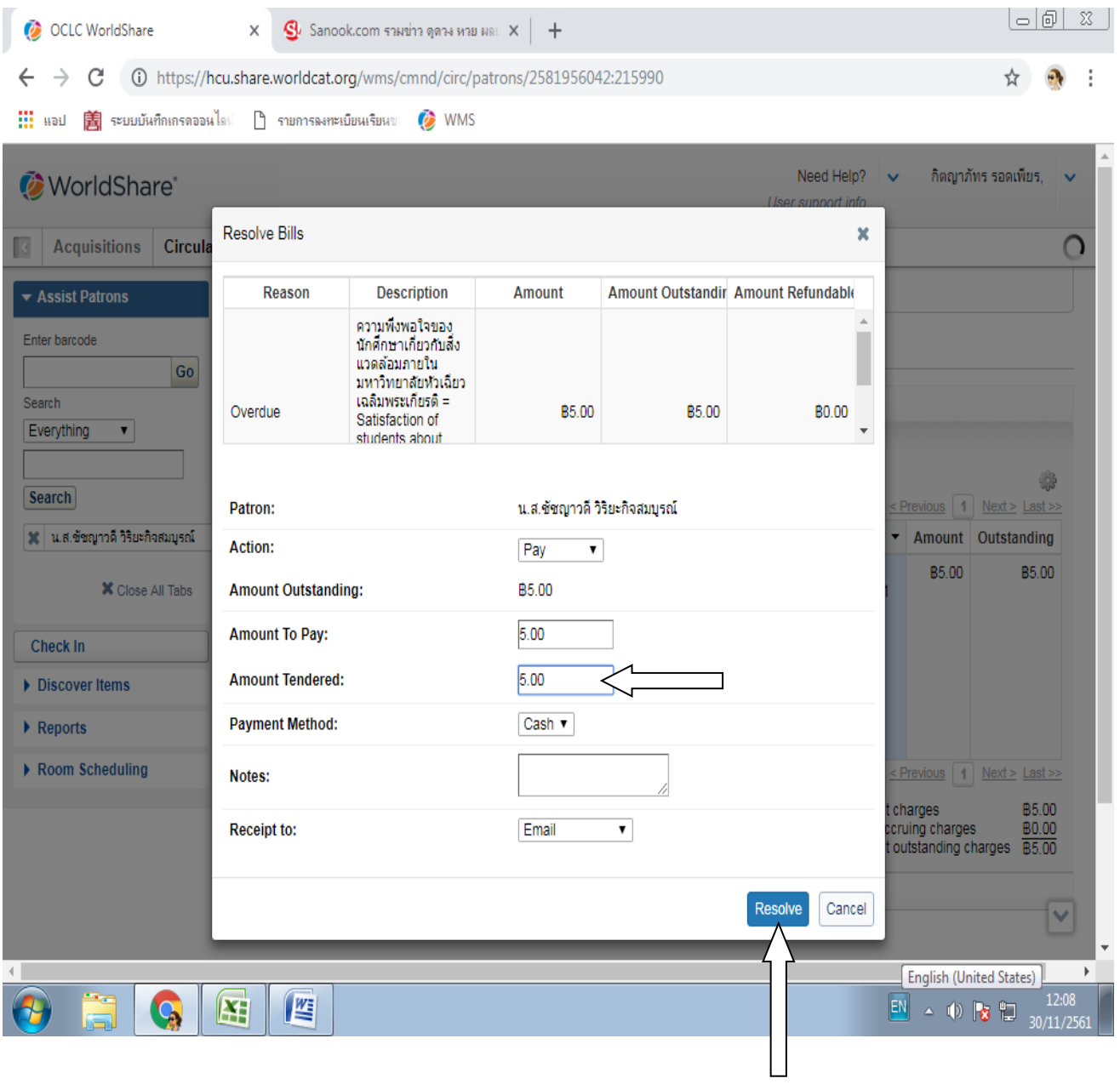

### **8. คลิกที่ E-mail เพื่อส่งบิลค่าปรับให้กับสมาชิก**

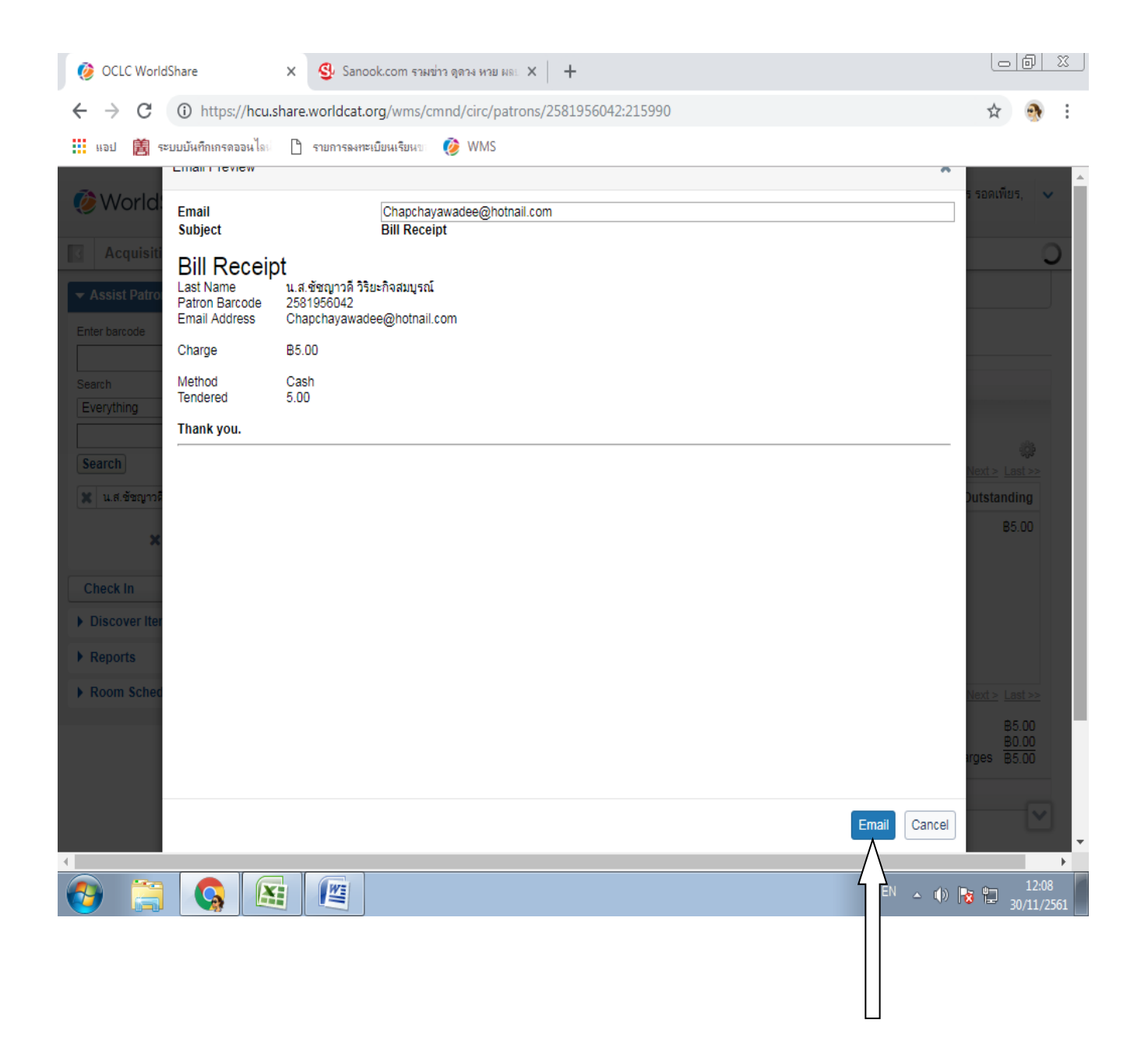

#### **9. คลิกที่ Close เพื่อตรวจสอบรายการเคลียร์ค่าปรับของระบบ**

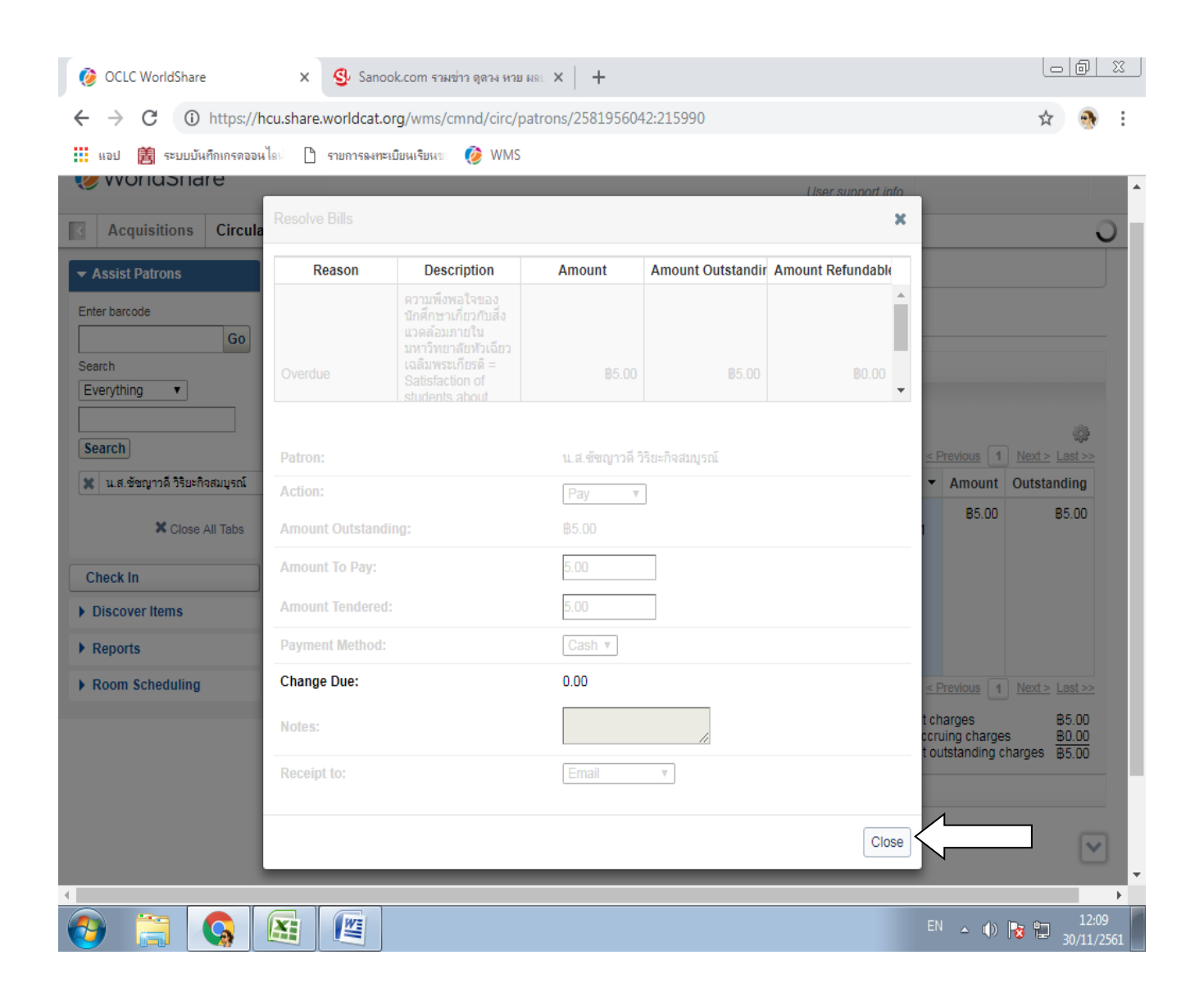

#### 10. จะเห็นว่าระบบได้ทำการเคลียร์รายการค่าปรับเรียบร้อยแล้วตามลูกศรชี้ ผู้ปฏิบัติงานสามารถแจ้ง **สมาชิกเข้าไปตรวจสอบบิลค่าปรับที่ E-mail ของสมาชิกได้เลยทันที**

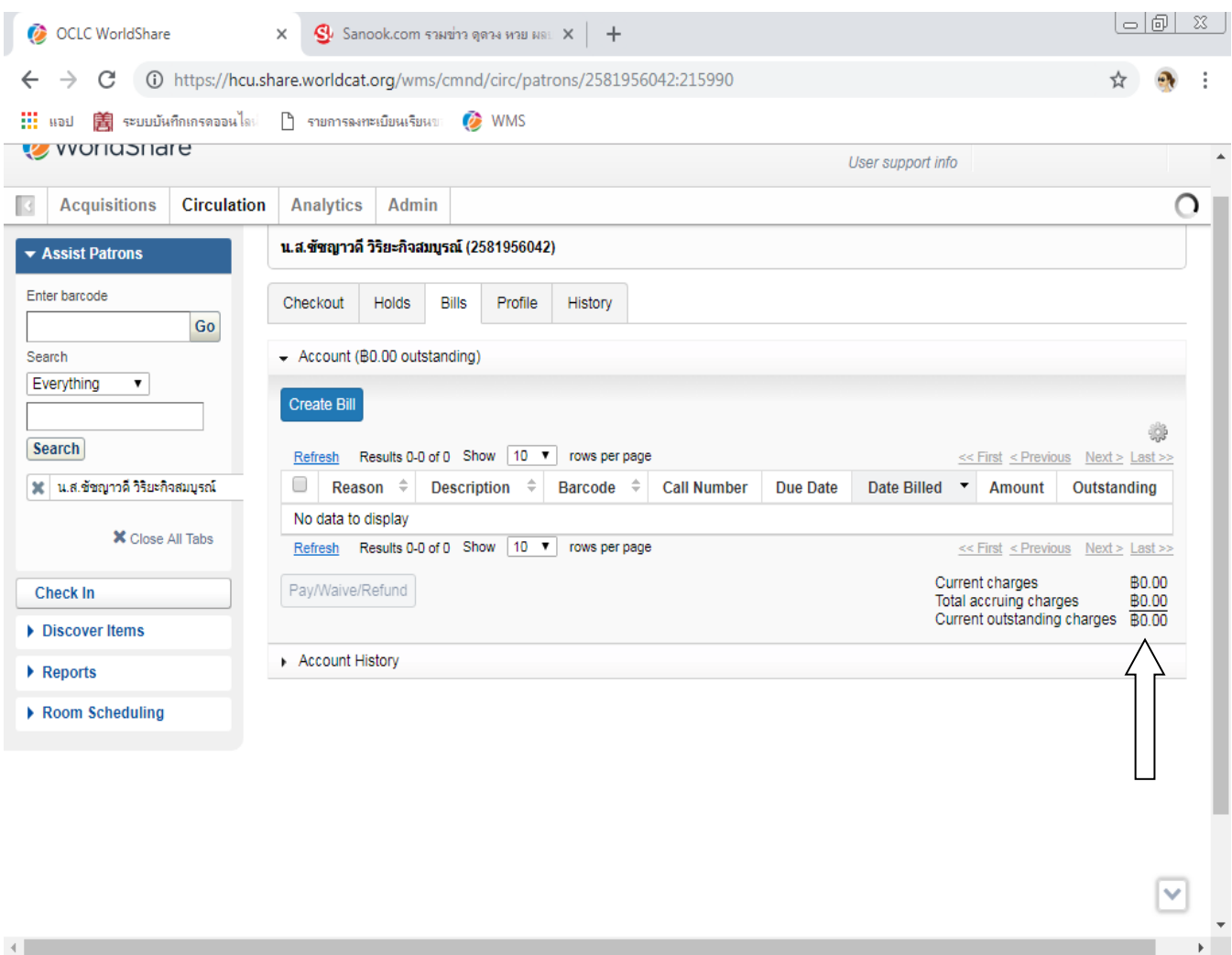

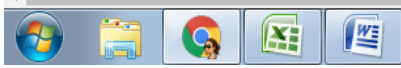

EN  $\leftrightarrow$  (i)  $\begin{array}{ccc} \hline \end{array}$   $\begin{array}{ccc} \hline & & 12:09 \\ \hline 3 & & 30/11/2561 \end{array}$